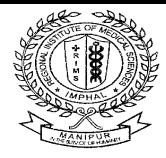

## REGIONAL INSTITUTE OF MEDICAL SCIENCES (An autonomous body under the Ministry of Health & Family Welfare, Govt. of India) INSTITUTE OF MEDICAL SCIENCES<br>le Ministry of Health & Family We<br>IMPHAL: MANIPUR

## Process Flow for online registration for opening of NPS (PRAN) account: Soline registration for opening of NPS (PRAN)<br>
eNPS Website (https://enps.nsdl.com)<br>
Pension System> Registration

- Employee to visit eNPS Website (https://enps.nsdl.com)
- Click on National Pension System> Registration
- Select "Aadhaar Online/Offline e-KYC option" on "register with"
- Select applicant type as "Government Employee"
- Select account type as "Tier I only"
- Select account type as "Tier I only"<br>• Select "How did you hear about NPS" option as "Employer"
- Select category option as "Central Autonomous Body"
- Type "CGV017600C" on "Search DDO by Name or Registration Number".<br>
After typing "CGV017600C", "CGV017600C REGIONAL INSTITUTE OF<br>
MEDICAL SCIENCES, IMPHAL" will be automatically appeared below>><br>
select it.<br>
 After selec After typing "CGV017600C", "CGV017600C - REGIONAL INSTITUTE OF MEDICAL SCIENCES, IMPHAL" will be automatically appeared below>><br>select it.<br>After selecting the DDO type, <mark>DDO Name, PAO/DTO Name, PRAO/DTA</mark> select it.
- After selecting the DDO type, DDO Name, PAO/DTO Name, PRAO/DTA Name & Ministry will be automatically filled.
- Select "Aadhaar" on "Please Select option"
- Enter your aadhaar number (the aadhaar number should be mobile number for OTP generation). Select "Aadhaar" on "Please Select option"<br>Enter your aadhaar number (the aadhaar number should<br>mobile number for OTP generation). linked with a
- Click "Generate OTP".
- Employee needs to capture few mandatory Personal Details and click on 'Generate Acknowledgement no.'
- Generation of Acknowledgement Number: After clicking on 'Generate Acknowledgement no.', the Nodal Office details (which Employee has provided) will be displayed to the Employee for confirmation. If the details are correct, Employee will click on 'Ok' else he/she will click on 'Cancel' and provide the correct Nodal Office.

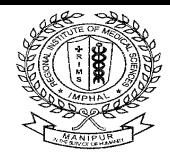

## REGIONAL INSTITUTE OF MEDICAL SCIENCES (An autonomous body under the Ministry of Health & Family Welfare, Govt. of India) INSTITUTE OF MEDICAL SCIENCES<br>le Ministry of Health & Family We<br>IMPHAL: MANIPUR

- The Acknowledgement number will be generated and displayed to the The Acknowledgement number will be generated and displayed to the<br>Employee. Alert will be sent to Employee for t*he Acknowledgement* Number.
- The Employee is required to provide the registration details such as Personal details, Address details, Contact details, Bank Details, Scheme Preference details etc. under the respective tabs as applicable. required to provide the registration details such as<br>Address details, Contact details, Bank Details, Scheme<br>etc. under the respective tabs as applicable.<br>Parts: The Employee is required to upload the scanned
- Upload of Documents: The Employee is required to upload the scanned copies of relevant documents (such as PAN card copy, Cancelled Cheque,<br>Appointment/Offer letter, Employee ID Card, ID proof and Address Proof) Appointment/Offer letter, Employee ID Card, ID proof and Address Proof) under the respective tab
- In Aadhaar based registration, the Photo is auto fetched from UIDAI database.
- Once the complete details are captured and relevant documents, photo Once the complete details are captured and relevant documents,<br>and signature are successfully uploaded, the Employee needs to rethe details. The Employee will have an option to correct the details, if required.
- The Employee is required to confirm the details by accepting registration<br>declarations. On confirmation, the relevant message and Ack No. will be<br>displayed to Employee along with intimation. declarations. On confirmation, the relevant message and Ack No. will be displayed to Employee along with intimation.
- Authentication: The Employee is required to digitally sign the Employee Registration Form through OTP Authentication or eSign. In case of OTP Authentication, two distinct One Time Password (OTP) will be sent on Mobile Number and email ID provided during registration. Whereas in case of eSign, the OTP will be sent on Mobile Number registered with Aadhaar. Documents: The Employee is required to upload the scanned<br>elevant documents (such as PAN card copy, Cancelled Cheque,<br>nt/Offer letter, Employee ID Card, ID proof and Address Proof)<br>espective tab<br>boxed registration, the Pho

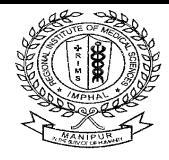

REGIONAL INSTITUTE OF MEDICAL SCIENCES (An autonomous body under the Ministry of Health & Family Welfare, Govt. of India) INSTITUTE OF MEDICAL SCIENCES<br>le Ministry of Health & Family We<br>IMPHAL: MANIPUR

• Paperless Process: On successful OTP Authentication or eSign, the form will get digitally signed and registration will be successfully completed by Paperless Process: On successful OTP Authentication or eSign, the form<br>will get digitally signed and registration will be successfully completed by<br>the Employee. The PRAN will get generated after 'Verification' and 'Authorization' of registration request by the associated Nodal Office. 'Authorization'

\*\*\*\*After completing the above steps, the employee needs<br>inform Nodal Office of RIMS i.e. NPS Section to verify the inform Nodal Office of RIMS i.e. NPS Section to verify the<br>registration of Employee in the CRA system\*\*\*\* registration of Employee in the CRA system\*\*\*\* oyee. The PRAN will get generated after 'Verification' an<br>ation' of registration request by the associated Nodal Office.<br>Fter completing the above steps, the employee needs to<br>rm Nodal Office of RIMS i.e. NPS Section to ve

Documents and other requirements to be available for online eNPS(PRAN) registration by the employee:

- Pan card
- Cancelled cheque
- Employee ID card
- Aadhaar card
- Nominee details
- Mobile number linked with aadhaar
- APPOINTMENT/OFFER LETTER
- House number of the employee